#### **Viewing Recorded Programs**

All of your recordings are stored together, and can be quickly and easily found in the Profile TV menu.

- 1. On live TV, press the **Menu** button to access the TV menus.
- 2. Press left or right on the remotes **Navigation** button to highlight Profile.
- 3. Press **Select** to enter. Recorded programs are shown if available.
- 4. Press down, then left and right on the **Navigation** button to move through the program choices. The selected program will look slightly larger than the others and show its name under it.
- 5. Press **Select** on any for more information, viewing options and a preview image.
- 6. Use the playback controls to play, pause, fast forward and rewind your program. To stop the program, you must play a different recording or go back to live TV.

# **Delete Recordings**

A recorded program remains in your Recordings list until you decide to delete it, or until Cloud DVR space is needed.

- 1. On live TV, press the **Menu** button to access the TV menus.
- 2. Press left or right on the remotes **Navigation** button to highlight Profile.
- 3. Press **Select** to enter. Recorded programs are shown if available.
- 4. Press down, then left and right on the **Navigation** button to move through the program choices. The selected program will look slightly larger than the others and show its name under it.
- 5. Press **Select** on any for more information, viewing options and a preview image.
- 6. Press down on the **Navigation** button to the desired program, then press right to highlight Delete.
- 7. Press the **Select** button. A box pops up to confirm, "*Delete Recording?*" Press **Select** to choose Yes.
- 8. To delete all recordings, press up, then right on the **Navigation** button to highlight Delete All Recordings and press **Select**.

*Older programs are erased automatically to make room for new recordings when Cloud DVR storage limit is reached.*

# **FIRE TV REMOTE CONTROL**

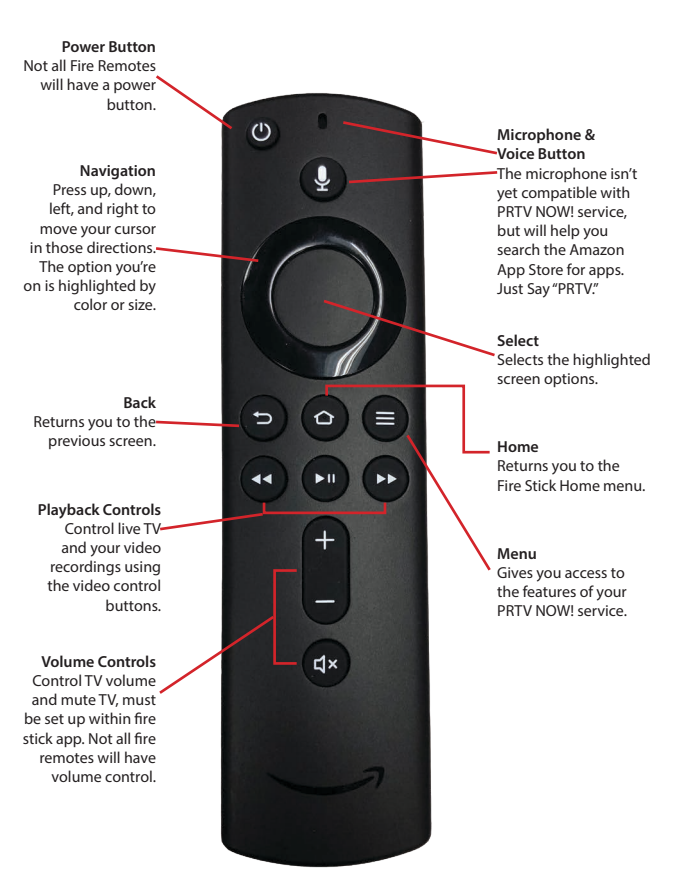

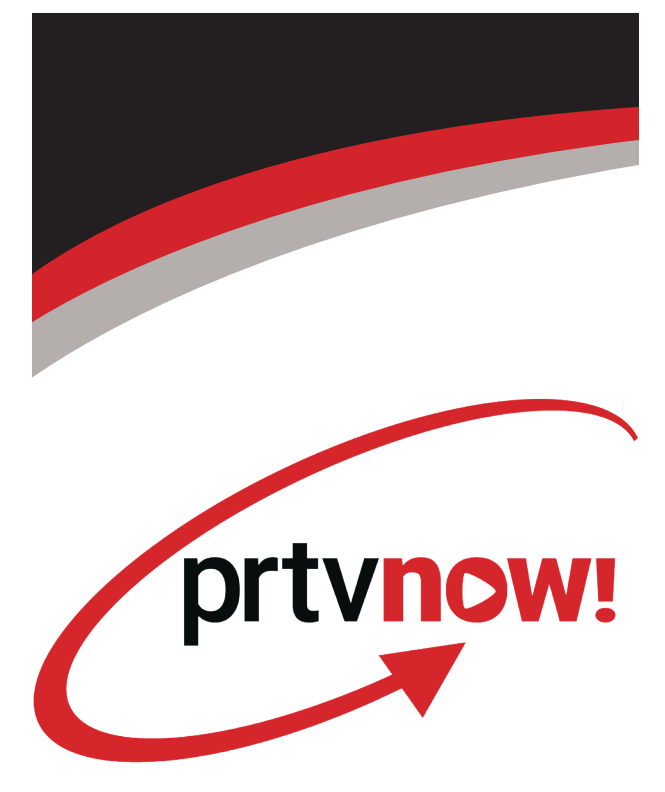

# **Cloud DVR Instructions**

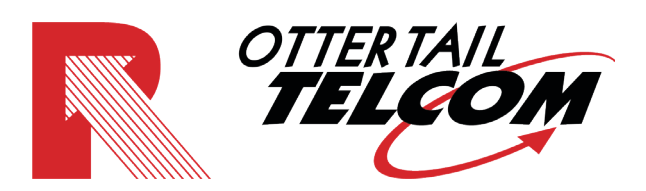

**PARK REGION** Telephone Co. www.parkregion.com | 218.998.2000

230 West Lincoln Ave Fergus Falls, MN 56537 218.998.2000 218.826.6161

# **Controlling Live TV**

With Cloud DVR, you can control live TV. When you tune to a channel, Cloud DVR automatically begins making a temporary recording of the program, which means you can pause, rewind, and fast-forward through the recording. The live TV recording is not permanent unless you select REC in the program menu.

#### **Playback Controls**

You can control live TV and your video recordings using the video control buttons.

#### **Play/Pause**

With Cloud DVR, you can pause live TV any time by pressing **Play/Pause** twice on your remote. A progress bar appears on screen showing you how much time has elapsed since the program started, and how much time is left. When you're watching live, you DVR remains paused for up to 3 hours. Pressing **Play/Pause** once more will resume the program.

#### **Rewind**

Press **Rewind** on your remote to rewind. A progress bar appears on screen showing how far back you can go in time. Each time you press **Rewind**, the program jumps back 12 seconds. Press and hold the button for quicker progress. Press **Play** to resume the program.

#### **Fast Forward**

You can activate **Fast Forward** for live TV if you have pressed **Pause** or **Rewind**. A progress bar appears on screen showing how far ahead you can go. Each time you press **Fast Forward**, the program jumps ahead 12 seconds. Press and hold the button for quicker progress or until you return to live action. Press **Play** to resume the program.

# **Recording Programs**

With Cloud DVR, you can watch and record multiple different TV programs at the same time. You can record programs in two ways:

- Choose REC in the program menu
- Choose Record from any program info screen in the Guide
- *You do not have the option to record a program when 5 minutes or less are remaining.*

# **One-Touch Recording**

On live TV, press the **Play/Pause** button to access the program menu. Press down and right on the **Navigation** button to highlight REC and press **Select**. The program will begin recording from this time and stop at the program's scheduled end time.

#### **Recording From a Program Information Screen**

From any program information screen, use the remotes **Navigation** button to highlight Record and press **Select** to schedule a recording. Follow the on-screen prompts for additional recording options. Recording of the program will stop when the program is over.

# **Recording a Series**

You can record multiple episodes of a program (series) in accordance with your preferences. To set up a Series Recording, begin by selection the program from the listings grid or from a search results list:

1. From the program info screen, highlight Record and press **Select**.

 A box pops up saying, *"Recording Set! Would you like us to record future episodes of your program?"* You have two options:

- Record this episode only • Record all episodes
- 2. Record all episodes is highlighted, press **Select**. This returns you to the program information screen, where you now have the option to Manage Recording. Choosing this option gives you access to advanced series setup features.
- 3. Press **Select** to enter.
- 4. The screen will open on your Recordings for this program. Press up on the **Navigation** button to access the settings above the first recording:
- Recording options such as which types of episodes to record, which channel to record them on and recording extra time.
- Cancel Series Recording will cancel all future recordings
- Delete All Recordings will delete all recordings from this series

Your recordings appear in your Recordings list with the show title as its label. Multiple recordings of the same show have the same label and are listed beginning with the most recent recordings first.

# **Editing Series Recordings**

To edit the criteria for recording a program series with your preference:

- 1. On live TV, press the **Menu** the TV menus.
- 2. Press left or right on the remotes **Navigation** button to highlight Profile and press **Select**.
- 3. The screen will open on your Recordings. Press right on the **Navigation** button to access Scheduled recordings.
- 4. Press down, then left and right on the **Navigation** button to choose the series you wish to edit. The selected program will look slightly larger than the others and show its name under it.
- 5. Press **Select** to view the episodes scheduled to record.
- 6. Press up on the **Navigation** button to access the settings above the first scheduled recording: • Recording Options - such as which types of episodes to record, which channel to record them on and recording extra time.
- 7. Press **Select** on Recording Options. Here is where you'll specify if you want all episodes to record or new episodes only.
	- Episodes New and Reruns or New Only
	- Channel Record episodes from which channels?
	- Extra Time Choose home many extra minutes to record, up to 60
- 8. Once you have set up your choices, press down on the **Navigation** button to highlight OK and press **Select**.

Your current recordings (if any) and episodes scheduled to record are shown in your Scheduled Recordings list.

*This list shows all upcoming episodes even if they don't fit the criteria you set up. Only the episodes that fit the criteria will record.*